## 受講方法 【予約方法・レッスン画面操作方法など】

### 予約変更方法(時間、講師)とレッスンキャンセル方法

ご予約いただいているレッスンの時間変更・キャンセルが可能です。ご都合が悪くなられた場合はレッスン開始 30 分前 までにお手続きください。受講テキスト(ユニット)の変更方法[は「予約しているレッスンのテキスト\(ユニット\)の変更方法」](m035.pdf) をご確認ください。

#### 確認事項

※レッスンのキャンセル・変更はレッスン開始時間 30 分前が期限となります。

例)19:00 開始のレッスンの場合、レッスンシステム上の時刻で 18:30 になった時点でキャンセル・変更ができなく なります。

それ以降にキャンセルした場合は、受講回数消化(追加受講分の場合はお支払いが発生)となりますのでご注意 ください。

※メール等で ECC にご連絡いただいても変更・キャンセルは承っておりません。予めご了承ください。 ※キャンセル可能回数に上限はございません。

#### レッスン時間・担当講師の変更方法(パソコン画面)

1.受講予定一覧

予約されると会員サイトトップページに受講予定一覧に表示されます。変更したいレッスンの「変更」ボタンを選択します。

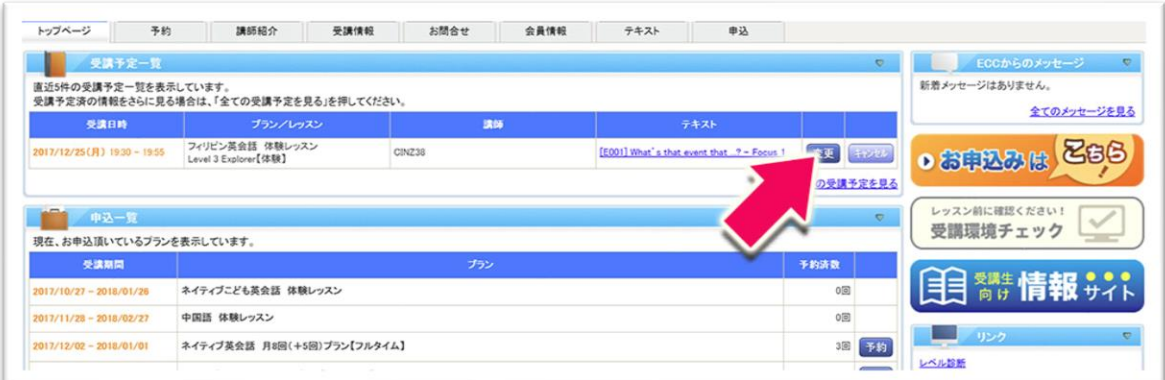

開講クラス一覧が表示されます。現在予約されている「変更元」以外で時間・講師を確認して「予約可」枠を選択します。

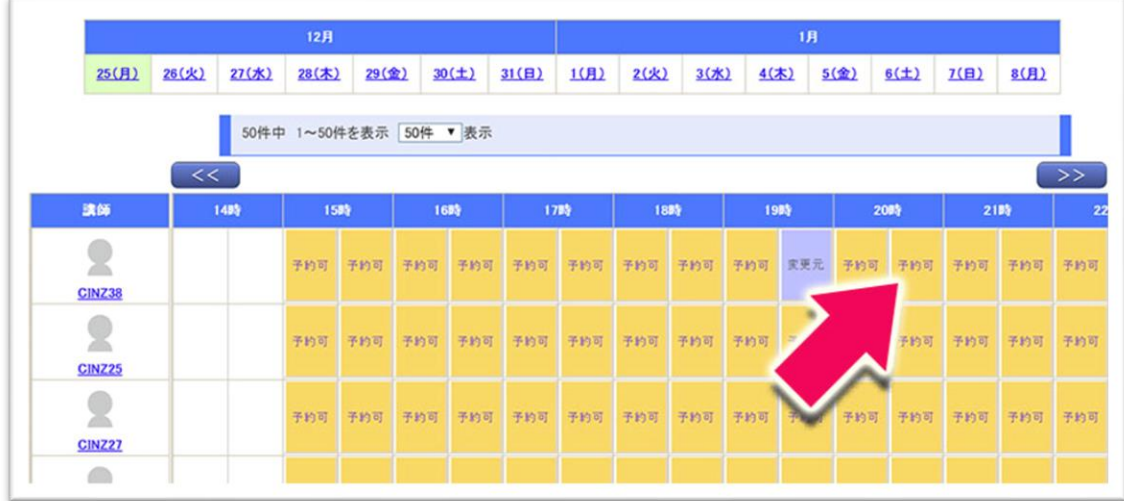

## 3.テキストの選択

次にテキスト(ユニット)選択の画面が表示されます。変更がない場合は内容を確認し、変更する場合はテキスト(ユニッ ト)を選択して、次へ進みます。

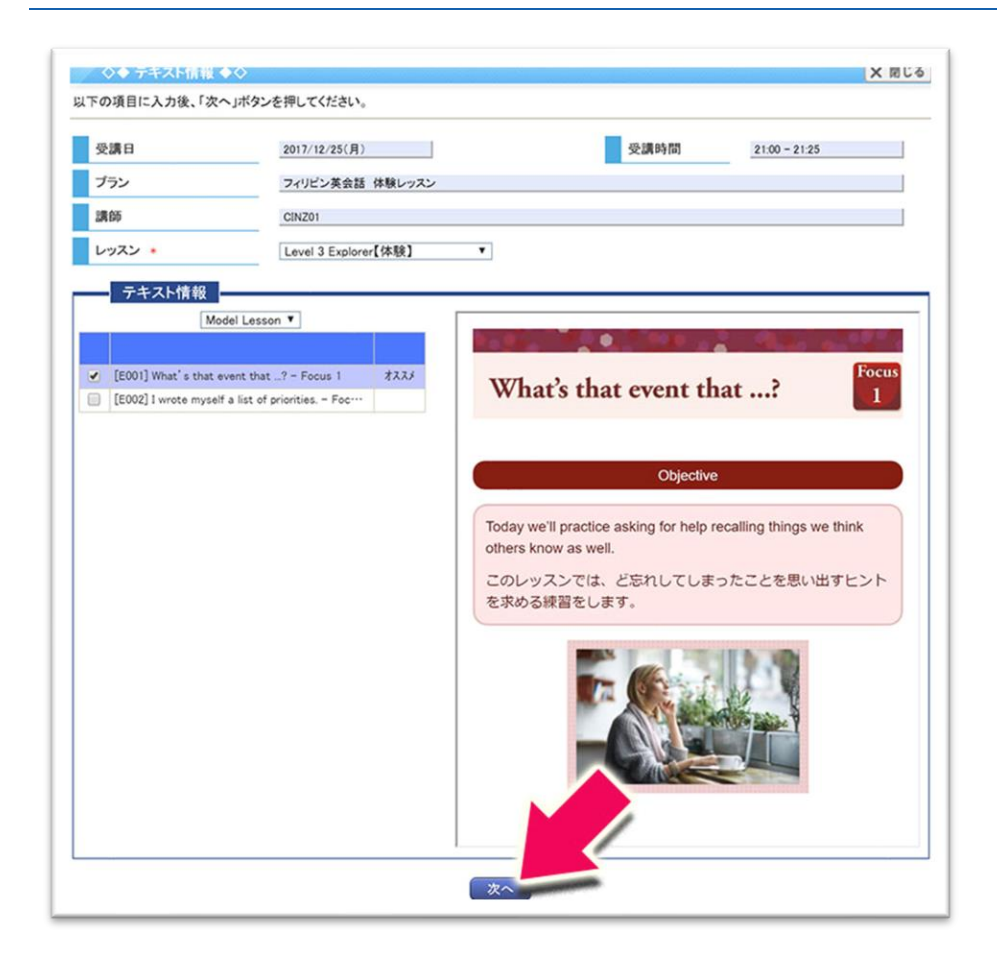

### 4.変更内容確認

内容確認の画面が表示されますので、変更内容を確認し「この内容で変更する」を選択します。トップページの「受講予 定一覧」を再度確認し、内容が変更されていれば手続き完了です。

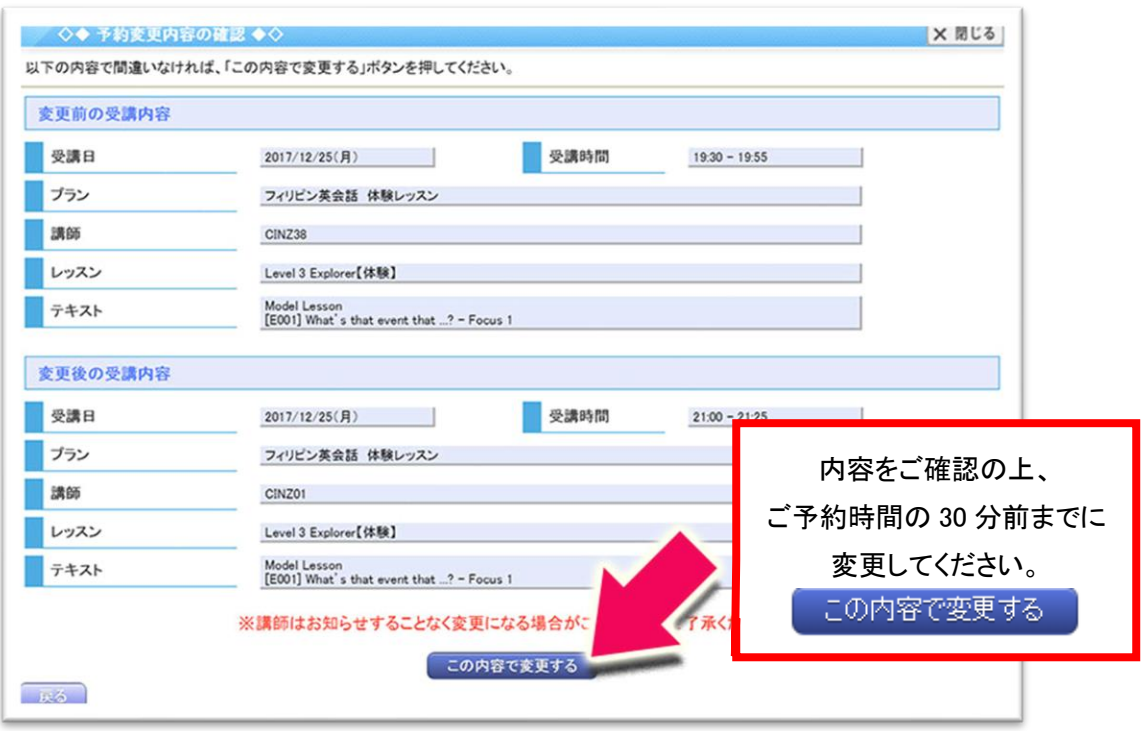

#### レッスンのキャンセル方法(パソコン画面)

# 1.受講予定一覧

レッスンを予約していると会員サイトトップページに受講予定一覧が表示されます。キャンセルしたいレッスンの「キャンセ ル」ボタンをクリックします。

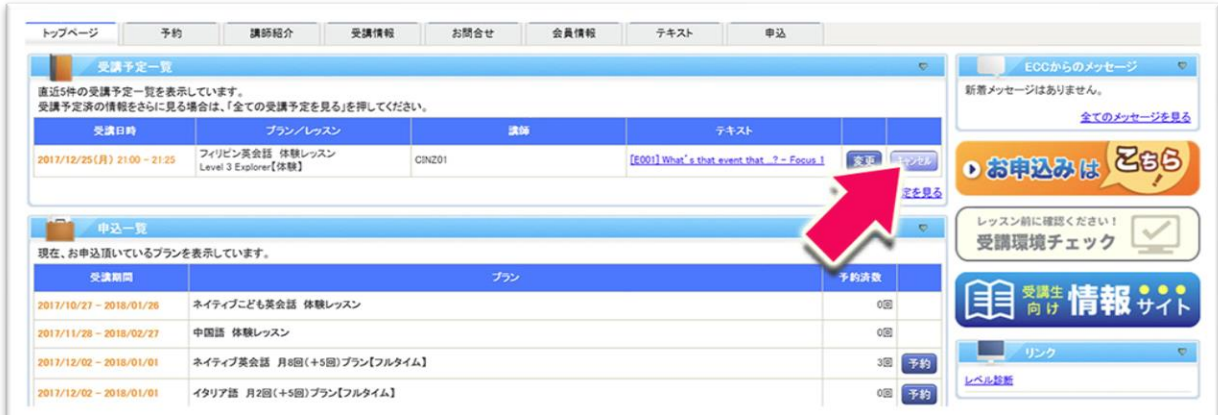

### 2.キャンセルの確認画面

受講予約キャンセルの確認画面が表示されますので、内容を確認し「この予約をキャンセルする」を選択します。トップペ ージに戻って「受講予定一覧」から該当のレッスンの表示がなくなっていれば手続き完了です。

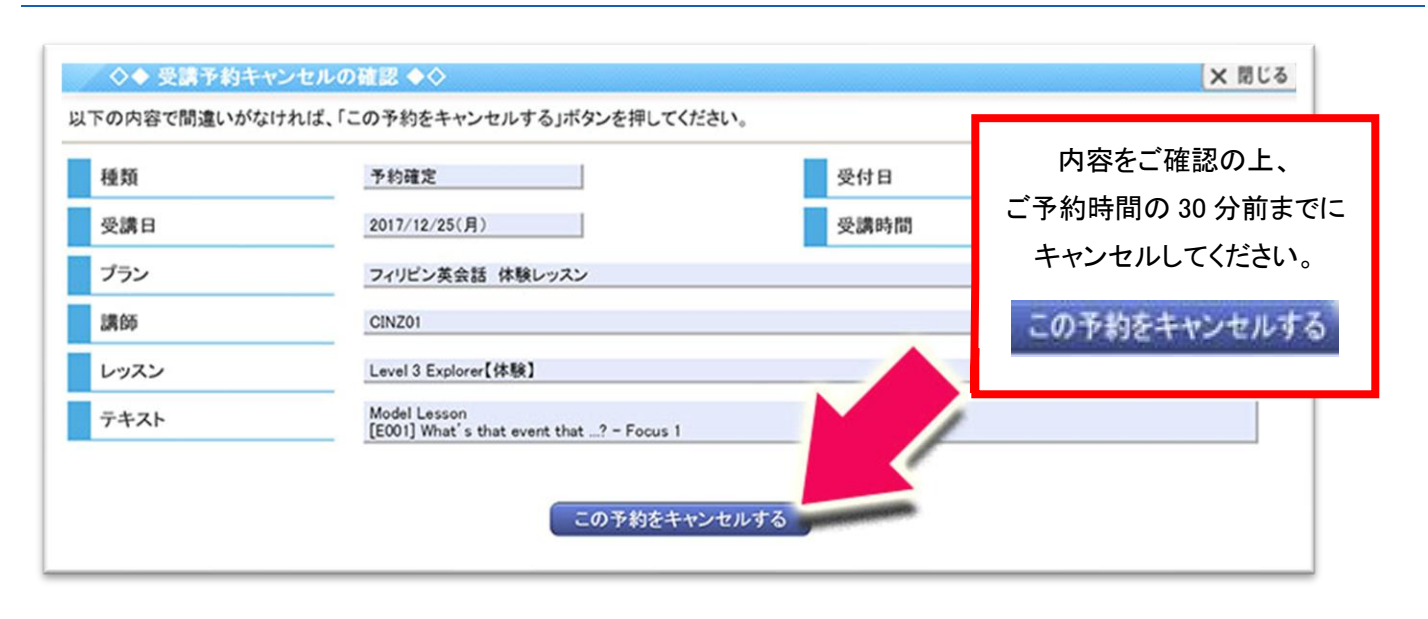